## [今日のテーマ(3)] -マイピクチャーのスライドショーを手動式で使う-

Windows XPやVistaのマイピクチャーにはスライドショー機能が付いています。この スライドショーの初期設定は、「3秒ごとに写真が自動的に変わる」なので、少し 不便です。

そこで、手動で「次の写真に進む」「前の写真に戻す」方法を紹介します。

手順

- 1.マイピクチャーを起動し、スライ ドショーしたい写真のフォルダを 開く。
- 2.画像のタスクにある「スライドシ ョーを表示する」をクリックする。
- →ファイル名順にスライドショーが始 まる。

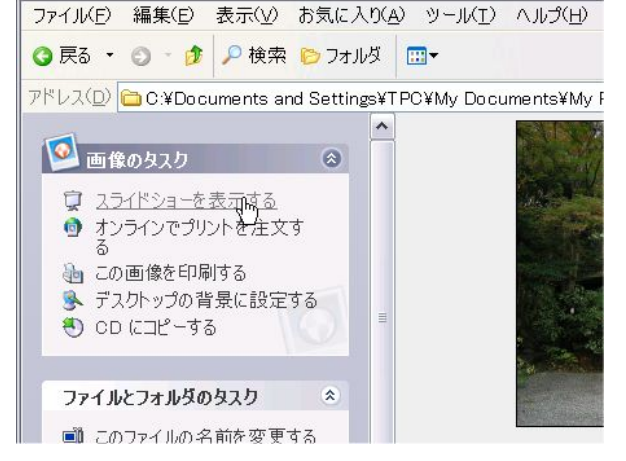

 $\begin{array}{|c|c|c|c|c|}\n\hline\n\text{O} & \text{O} & \text{O} & \text{O}\n\end{array}$ 

3.1枚目の写真が出たら、すぐにキーボードの[スペース]キーを押す。 ※[スペース]キーは、スライドショーの「自動/手動」切替スイッチです。

→画面右上に、図のような操作パネルが出ます。

4.以下、キーボードで操作する [↑]キー…前の写真に戻る [↓]キー…次の写真に進む